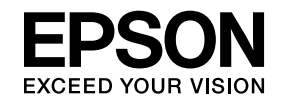

# **ELPIUO3 Interactive Unit**

# **Bedienungsanleitung**

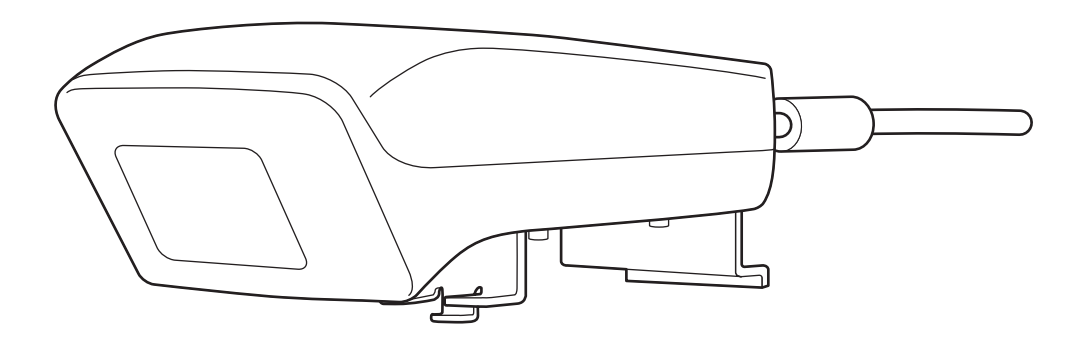

# <span id="page-1-0"></span>**Wichtige Sicherheitsanweisungen**

- Lesen Sie die *Kurzanleitung* und befolgen Sie die darin enthaltenen Anweisungen für die Installation der Interactive Unit.
- Bewahren Sie die *Kurzanleitung* für Referenzzwecke auf.

#### **Verwendete Symbole**

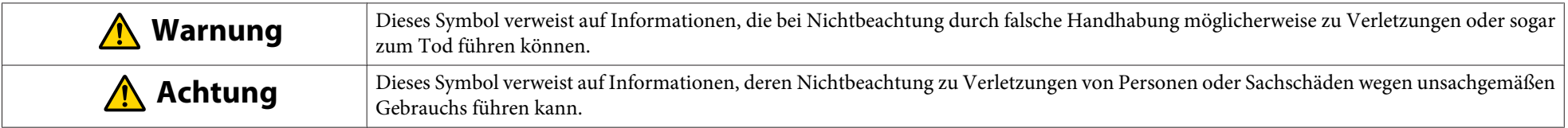

#### **Warnung**  $\sqrt{N}$

- Die Montage des Projektors sollte durch qualifizierte Techniker und nur unter Verwendung von zugelassenem Montagezubehör erfolgen.
- Befolgen Sie bei der Montage der Interactive Unit die Anweisungen der *Kurzanleitung*. Eine unvollständige oder fehlerhafte Montage kann zum Ausfall des Produkts sowie zu Verletzungen von Personen oder Sachschäden führen.
- Wenn Sie Klebstoffe verwenden, um ein Lösen der Schrauben zu verhindern, oder die Wandhalterung mit Schmiermittel oder Öl behandeln, kann das Gehäuse brechen und das Produkt bzw. der Projektor herunterstürzen. Dies kann zu Verletzungen von Personen oder Sachschäden führen.
- Überprüfen Sie die Schrauben regelmäßig auf festen Sitz. Ziehen Sie lose Schrauben fest an. Anderenfalls kann die Wandhalterung oder das Produkt herabstürzen und zu Verletzungen von Personen oder Sachschäden führen.
- Gehen Sie vorsichtig mit dem USB-Kabel um. Falsche Handhabung könnte zu einem Brand oder Stromschlag führen. Halten Sie beim Umgang mit dem USB-Kabel die folgenden Vorsichtsmaßnahmen ein:
- Berühren Sie das Kabel nicht mit nassen Händen.
- Verwenden Sie kein beschädigtes oder verändertes Kabel.
- Ziehen Sie beim Verlegen oder Anschließen des Kabels an einen Computer nicht zu stark an dem Kabel.
- Üben Sie beim Einstellen des Projektors keine übermäßige Kraft auf dieses Produkt aus. Anderenfalls kann es zu Verletzungen von Personen oder Sachschäden kommen.

#### **Achtung**  $\sqrt{N}$

Montieren Sie das Produkt nicht an Orten mit hoher Luftfeuchtigkeit, an übermäßig staubigen Orten, in der Nähe von Kochgeräten oder Heizungen oder an Orten, wo es mit Rauch oder Dampf in Kontakt kommen könnte. Anderenfalls könnte es zu einem Brand oder Stromschlag kommen.

#### **Warnung**  $\bigwedge$

- Das Eindringen von Wasser oder Verschleiß oder Bruch des Produktgehäuses kann zu einem Stromschlag führen.
- Öffnen Sie niemals Abdeckungen am Produkt mit Ausnahme der Abdeckungen, auf die in der vorliegenden *Bedienungsanleitung* explizit hingewiesen wird. Versuchen Sie niemals, das Produkt (einschließlich Verbrauchsmaterialien) auseinander zu bauen oder zu verändern. Überlassen Sie alle Reparaturen dem qualifizierten Kundendienstpersonal. Innerhalb des Projektors liegen elektrische Hochspannungen vor, die schwere Verletzungen verursachen können.
- Ziehen Sie das USB-Kabel ab und überlassen Sie alle Reparaturen einem qualifizierten Servicetechniker, wenn folgende Situationen auftreten:
- Wenn Rauch, ungewöhnliche Gerüche oder ungewöhnliche Geräusche aus dem Produkt kommen.
- Wenn Flüssigkeiten oder Fremdkörper in das Produkt gelangt sind.
- Wenn das Produkt heruntergefallen ist oder das Gehäuse beschädigt wurde.

Die fortlaufende Verwendung des Produkts unter diesen Bedingungen kann zu einem Brand oder Stromschlag führen.

#### **Achtung**  $\bigwedge$

- Verwenden Sie zur Reinigung ein trockenes Tuch (oder, bei starker Verschmutzung oder Flecken, ein angefeuchtetes, ausgewrungenes Tuch). Verwenden Sie keine flüssigen Reinigungsmittel, Reinigungssprays oder Lösungsmittel wie Alkohol, Verdünnungsmittel oder Benzin.
- Legen Sie keine Gegenstände in die Stiftaufbewahrung, die schwerer als zwei Easy Interactive Pen sind.

#### **Vorsichtsmaßnahmen für Batterien**

#### **Warnung**  $\sqrt{N}$

- Wenn die Flüssigkeit ausgelaufener Batterien in Ihre Augen gerät, reiben Sie nicht die Augen. Waschen Sie sie mit klarem Wasser aus und suchen Sie einen Arzt auf.
- Falls Batterieflüssigkeit in Ihren Mund gelangt, spülen Sie ihn sofort mit viel Wasser aus und suchen Sie einen Arzt auf.
- Falls Batterieflüssigkeit mit Ihrer Haut oder Ihren Kleidern in Kontakt kommt, müssen Sie sie sofort mit Wasser abwaschen. Batterieflüssigkeit kann Hautschäden verursachen.
- Bewahren Sie die Batterien oder den Easy Interactive Pen nicht in einem Fahrzeug mit geschlossenen Fenstern, im direkten Sonnenlicht oder an Orten, an denen sehr hohe Temperaturen auftreten können, auf. Dies kann zu Verformung oder technischen Fehlfunktionen führen, die einen Brand verursachen können.
- Halten Sie Batterien von Kindern fern. Batterien stellen beim Verschlucken eine Erstickungsgefahr dar.
- Legen Sie die Batterien mit der richtigen Polarität (+ und -) ein, um ein Auslaufen oder Überhitzen und die dadurch bestehende Explosionsgefahr zu vermeiden.
- Verwenden Sie alte und neue Batterien oder unterschiedliche Batterietypen nicht zusammen. Dies kann zu Auslaufen, Überhitzung oder Explosion führen.
- Ersetzen Sie die Batterien, sobald sie erschöpft sind. Wenn Sie eine leere Batterie über einen längeren Zeitraum im Stift belassen, kann aus der Batterie austretendes Gas zu Auslaufen, Überhitzung oder Explosion führen oder das Gerät beschädigen.
- Entfernen Sie die Batterien, wenn der Stift längere Zeit nicht verwendet wird.

#### **Vorsichtshinweise für Infrarot**

# **Achtung**

Da dieses Produkt Infrarotübertragung verwendet, könnte es die Infrarotübertragung eines oder mehrerer anderer Produkte beeinträchtigen. Bringen Sie das andere Produkt bzw. die anderen Produkte aus dem Empfangsbereich.

# **Inhaltsverzeichnis**

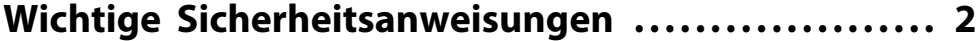

# **[Einleitung](#page-6-0)**

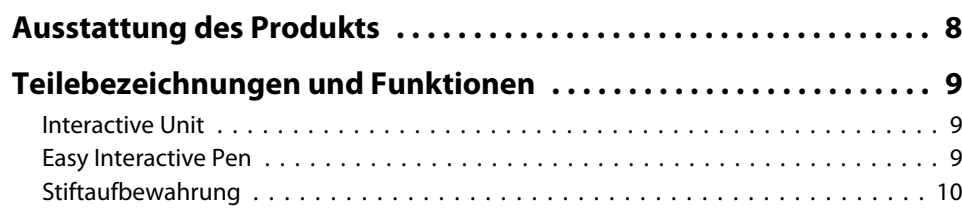

# **[Zu Beginn](#page-10-0)**

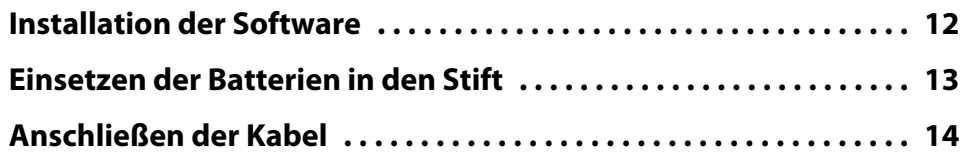

# **[Verwenden des Easy Interactive Pen](#page-14-0)**

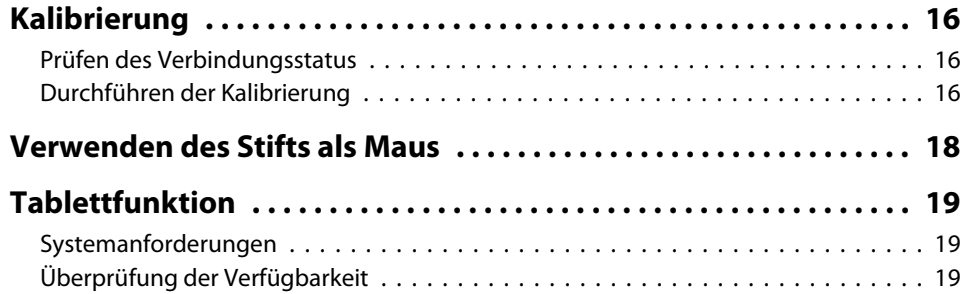

# **[Problemlösung](#page-19-0)**

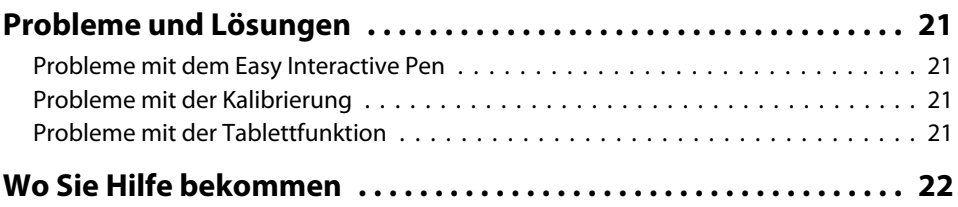

#### **[Hinweise](#page-22-0)**

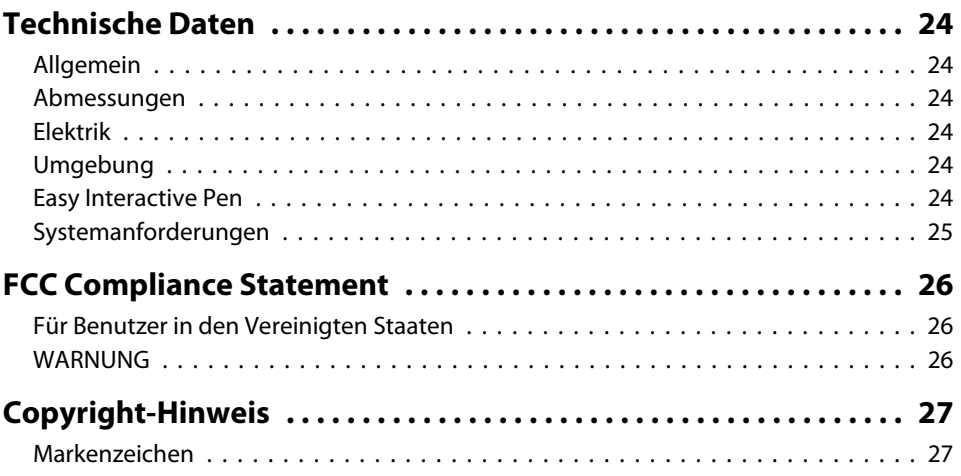

# <span id="page-6-0"></span>**Einleitung**

Die Interactive Unit ist eine Empfängereinheit für die Wandmontage, die zusammen mit Ihrem Projektor nahezu beliebige Flächen in interaktive Whiteboards verwandeln kann. Sie können sie in Verbindung mit Ihrem Projektor und Whiteboard verwenden. Die Interactive Unit umfasst sämtliche Hard- und Software, die Sie zum Erstellen interaktiver Präsentationen mit Ihrem Computer und Ihrem vorhandenen Projektor benötigen.

<span id="page-7-0"></span>Durch die Verwendung der Interactive Unit können Sie Ihren vorhandenen Projektor als elektronische Tafel verwenden. Bei Verwendung in Verbindung mit Ihrem Projektor werden die folgenden Funktionen verfügbar.

#### • Elektronische Tafel

Wenn Sie einen Computerbildschirm mit dem Projektor projizieren, können Sie den Easy Interactive Pen als Maus verwenden. Da der Sprecher die Möglichkeit erhält, Computerbedienvorgänge auszuführen, lassen sich Unterrichtsstunden oder Präsentationen reibungslos voranbringen.

• Zeichenfunktion

Wenn Sie die optionalen Easy Interactive Tools installiert haben, können Sie den Easy Interactive Pen zum Schreiben oder Zeichnen auf dem projizierten Bild verwenden. Sie können das Geschriebene auch auf Ihrem Computer speichern.

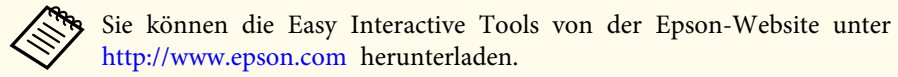

### <span id="page-8-0"></span>**Interactive Unit**

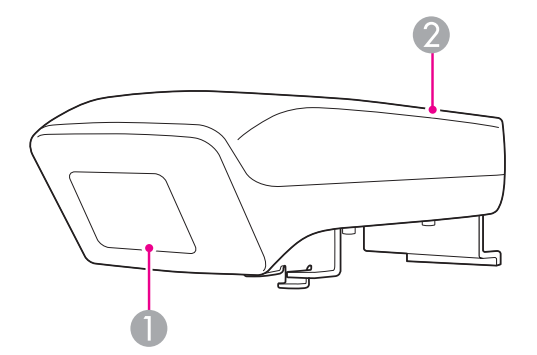

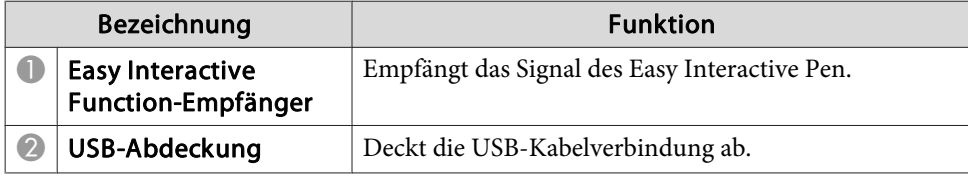

# **Easy Interactive Pen**

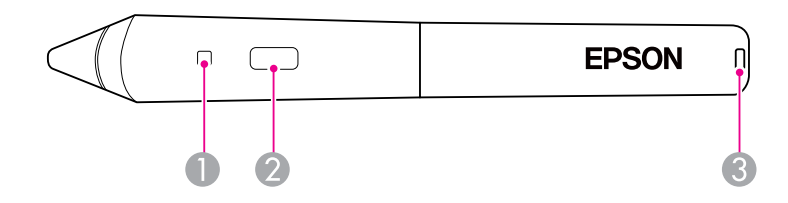

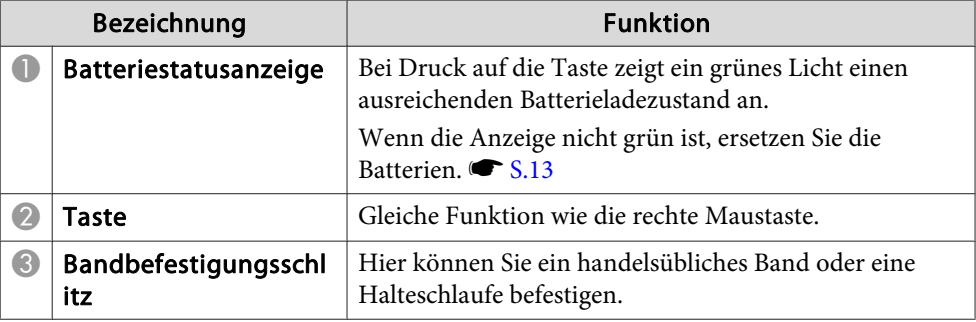

# <span id="page-9-0"></span>**Stiftaufbewahrung**

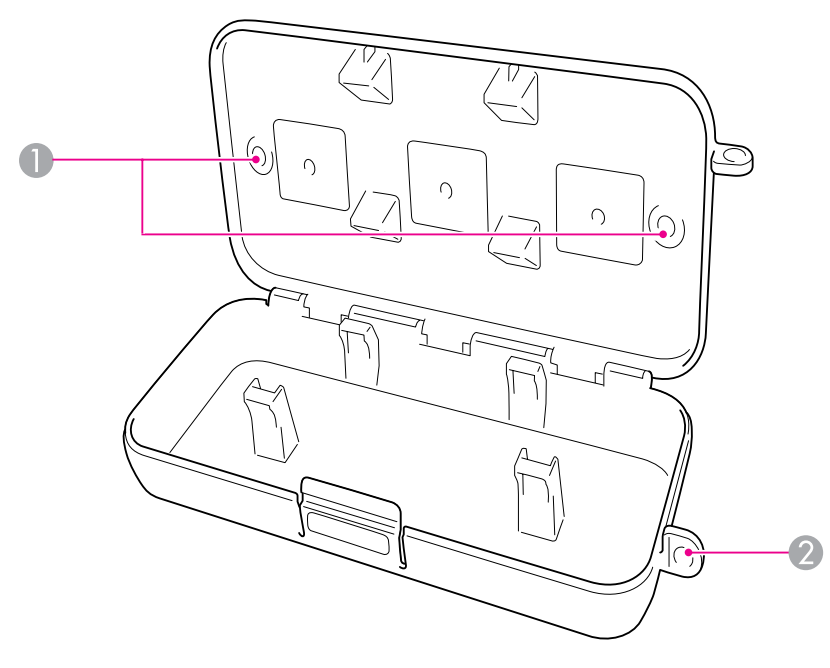

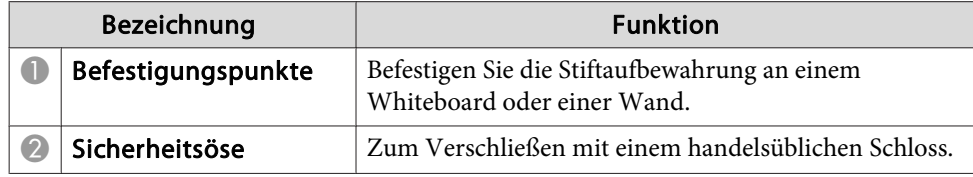

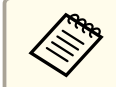

Die Stiftaufbewahrung sollte mit zwei handelsüblichen M5-Schrauben befestigt werden.

# <span id="page-10-0"></span>**Zu Beginn**

Bevor Sie dieses Produkt verwenden können, müssen Sie zunächst die Software installieren und die erforderlichen Geräte vorbereiten.

<span id="page-11-0"></span>Installieren Sie die zur Verwendung dieses Produkts erforderliche Software auf Ihrem Computer.

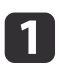

Legen Sie die "Epson Projector Software for Easy Interactive Function"-CD-ROM in Ihren Computer ein.

#### **Windows**

Wenn der AutoPlay-Bildschirm angezeigt wird, klicken Sie auf **EIDriverVxxx\_Setup.exe ausführen**. Wenn das Dialogfeld Benutzerkontensteuerung angezeigt wird, klicken Sie auf **Fortsetzen** oder **Ja**.

#### **Mac OS X**

Doppelklicken Sie im Epson-Fenster auf **EIDriverVxxx\_Setup**.

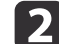

Wählen Sie Ihre Sprache.

- $\boxed{3}$ Folgen Sie den Anweisungen auf dem Bildschirm, um die Software zu installieren.
- **i** 4 Wenn eines der folgenden Dialogfelder angezeigt wird, wählen Sie **Für Start registrieren** (Windows) oder **Automatischer Start für alle Benutzeranmeldungen** (Mac OS X) und **Easy Interactive Driver starten**.

Windows Mac OS X

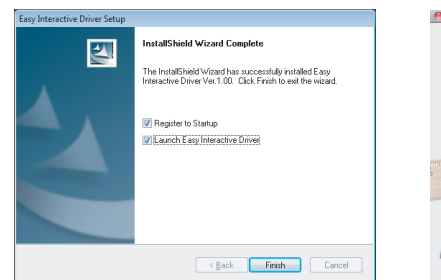

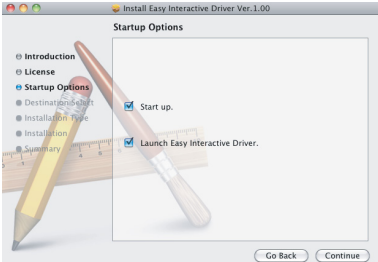

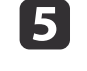

Klicken Sie auf **Fertig stellen** (Windows) oder **Fortfahren** (Mac OS X).

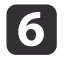

Folgen Sie den Anweisungen auf dem Bildschirm, um die Software zu installieren und Easy Interactive Driver zu starten.

aSie können die interaktive Whiteboardfunktion verwenden, indem Sie die optionalen Easy Interactive Tools installieren. Sie können die Easy Interactive Tools von der Epson-Website unter <http://www.epson.com> herunterladen.

# <span id="page-12-0"></span>**Einsetzen der Batterien in den Stift**

Setzen Sie vor der ersten Verwendung die Batterien in den Stift ein.

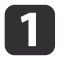

Drücken Sie die Lasche des Batteriefachdeckels herunter und heben Sie den Deckel ab.

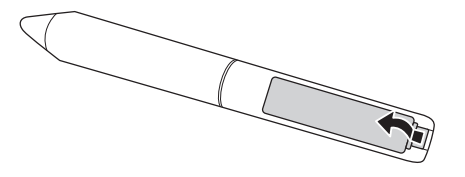

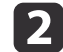

Setzen Sie zwei Batterien ein und achten Sie auf die Zeichen <sup>+</sup> und -, um die angegebene Polarität einzuhalten.

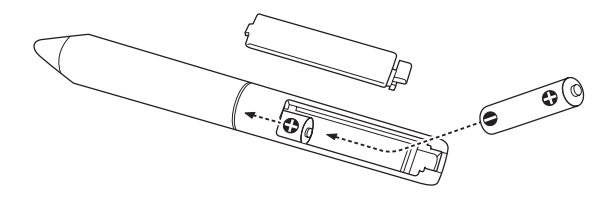

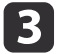

Setzen Sie den Batteriefachdeckel wieder ein und drücken Sie ihn nach unten, bis er einrastet.

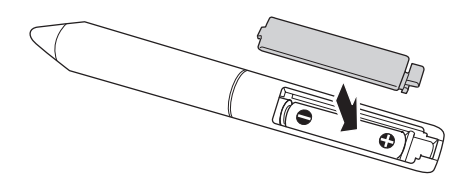

- a• Drücken Sie die Taste am Stift, um den Zustand der Batterien zu überprüfen. Wenn die Batterieanzeige grün leuchtet, ist der Ladezustand der Batterien ausreichend. C [S.9](#page-8-0)
	- Verwenden Sie zum Austauschen der Batterien zwei AAA-Alkalibatterien.

# <span id="page-13-0"></span>**Anschließen der Kabel**

Schließen Sie die Interactive Unit, den Computer und den Projektor an.

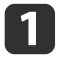

Vergewissern Sie sich, dass sowohl der Projektor als auch der Computer eingeschaltet ist.

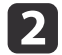

Schließen Sie das VGA-Computerkabel des Projektors am Monitorausgang des Computers an.

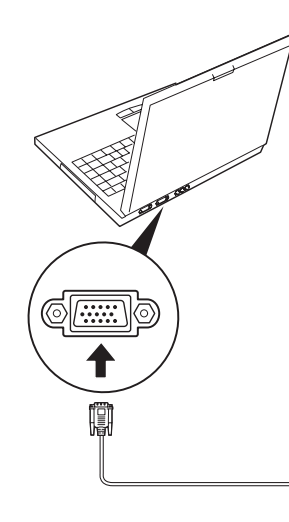

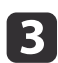

Schließen Sie das USB-Kabel der Interactive Unit am  $\leftarrow \rightarrow$  USB-Anschluss des Computers an.

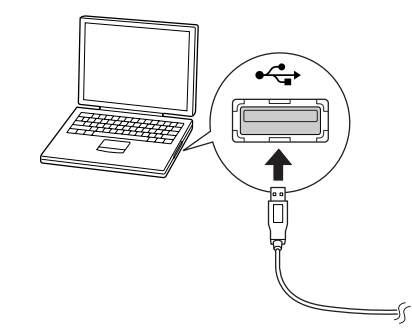

# <span id="page-14-0"></span>**Verwenden des Easy Interactive Pen**

Der mit Ihrer Interactive Unit gelieferte Easy Interactive Pen verwandelt nahezu jede Wand oder Tafel in ein interaktives Whiteboard. Diese Kapitel beschreibt die Kalibrierung des Systems und die Verwendung der Stifte.

<span id="page-15-0"></span>Die Kalibrierung dient zur Einrichtung der Verbindung zwischen Ihrem Computer und dem Easy Interactive Pen. Durch dieses einfache Verfahren wird gewährleistet, dass Ihr Computer die Position des Stifts auf der Projektionsfläche genau bestimmen kann.

Eine Kalibrierung ist vor der ersten Verwendung des Stifts, nach Änderung der Bildschirmauflösung auf Ihrem Computer oder bei Anschluss eines anderen Computers erforderlich. Nehmen Sie die Kalibrierung mit einem der beiden Stifte vor.

# **Prüfen des Verbindungsstatus**

Vergewissern Sie sich vor der Kalibrierung, dass der Easy Interactive Driver auf Ihrem Computer aktiviert ist. Vergewissern Sie sich, dass das Stiftsymbol im Informationsbereich der Taskleiste (Windows) oder dem Dock (Mac OS X) angezeigt wird. Nach dem Einschalten des Computers und des Projektors kann es einen kurzen Moment dauern, bis das Symbol angezeigt wird.

• Wenn das Stiftsymbol angezeigt wird

Easy Interactive Driver startet. Sie können jetzt die Kalibrierung vornehmen.

• Wenn auf dem  $\leq$  Stiftsymbol ein rotes  $\times$  angezeigt wird

Der Computer und die Interactive Unit sind nicht korrekt verbunden. Ziehen Sie das USB-Kabel ab und stecken Sie es wieder ein.

• Wenn das Stiftsymbol nicht angezeigt wird Gehen Sie wie folgt vor.

#### **Windows**

Klicken Sie auf  $\bigoplus$  oder Start > Alle Programme bzw. Programme > Epson Projector <sup>&</sup>gt; Easy Interactive Driver.

#### **Mac OS X**

Öffnen Sie den Ordner Programme und klicken Sie auf das Easy Interactive Driver-Symbol. Weitere Informationen finden Sie auf C[S.21](#page-20-0).

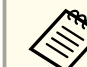

aWählen unter dem Stiftsymbol in der Taskleiste die Option **Exit**, um es aus der Taskleiste zu entfernen.

## **Durchführen der Kalibrierung**

Es gibt zwei Kalibrierungsmethoden:

- Normal, eine schnellere Kalibirierung, die für die meisten Situationen geeignet ist (25 Kalibrierungspunkte)
- Erweitert, empfohlen wenn Sie sehr detailreiche Bilder wiedergeben und eine höhere Genauigkeit benötigen (49 Kalibrierungspunkte)

Unter Umständen müssen Sie die Kalibrierung neu vornehmen, wenn Sie das Seitenverhältnis des Projektors oder eine der folgenden Einstellungen ändern: Auto Setup, Auflösung, Tracking, Sync., Position, Seitenverhältnis, Keystone oder Zoom.

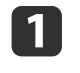

Gehen Sie folgendermaßen vor, um mit der Kalibrierung zu beginnen.

**Windows**

### **Kalibrierung <sup>17</sup>**

Klicken Sie auf das Stiftsymbol im Informationsbereich der Taskleiste (auf dem Bildschirm rechts unten) und wählen Sie **Kalibrieren (Normal)** oder **Kalibrieren (Erweitert)**.

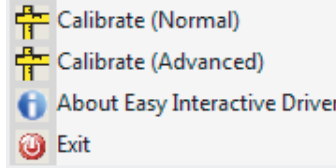

#### **Mac OS X**

Klicken Sie auf das Stiftsymbol im Dock, wählen Sie in der

Menüleiste **Kalibrieren** und anschließend **Kalibrieren (Normal)** oder **Kalibrieren (Erweitert)**.

l 2 Wenn die Meldung über die Kalibrierung angezeigt wird, klicken Sie auf **OK**.

In der oberen linken Ecke des projizierten Bilds wird ein blinkender Kreis angezeigt.

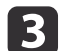

Berühren Sie die Mitte des Kreises mit der Spitze des Stifts.

Der Kreis hört zu blinken auf. Rechts davon wird ein weiterer Kreis angezeigt.

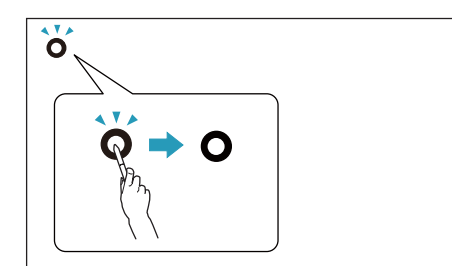

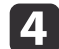

 Berühren Sie die Mitte des Kreises nochmals und wiederholen Sie diesen Vorgang. Wenn Sie zum Ende der Zeile gelangen, wird der nächste Kreis links in einer neuen Zeile angezeigt.

a• Halten Sie den Stift in einem Winkel zur Projektionsfläche und berühren Sie die Mitte des Kreises, um die Kalibrierung möglichst genau durchzuführen.

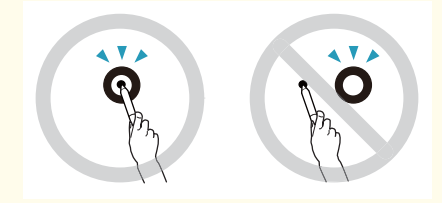

- Das Signal zwischen dem Stift und dem interaktiven Empfänger darf nicht blockiert werden.
- Drücken Sie während der Kalibrierung nicht die Taste am Stift.
- Wenn Sie einen Fehler gemacht haben oder die Kalibrierung abbrechen möchten, drücken Sie [Esc] auf Ihrer Computertastatur. Starten Sie dann den Kalibrierungsvorgang wie oben beschrieben erneut.

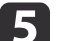

Fahren Sie fort, bis alle Kreise zu blinken aufhören.

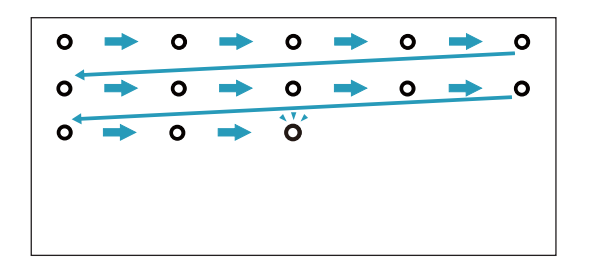

<span id="page-17-0"></span>Der Easy Interactive Driver ermöglicht es Ihnen, den Stift als Maus zu verwenden. Wenn Sie Software für interaktive Whiteboards installiert haben, können Sie mit den Stiften auch auf dem projizierten Bild schreiben oder zeichnen.

Sie können die interaktive Whiteboardfunktion verwenden, indem Sie die optionalen Easy Interactive Tools installieren. Sie können die Easy Interactive Tools von der Epson-Website unter <http://www.epson.com> herunterladen.

Beachten Sie die folgenden Tipps für die Verwendung des Stifts als Maus:

- Die beste Leistung erhalten Sie, wenn Sie den Stift nicht senkrecht zur Tafel, sondern in einem Winkel (wie einen normalen Stift) halten.
- Tippen Sie auf die Tafel, um einen Klick mit der linken Taste auszuführen.
- Tippen Sie zweimal auf die Tafel, um einen Doppelklick auszuführen.
- Halten Sie die Taste am Stift gedrückt und tippen Sie auf die Tafel, um einen Klick mit der rechten Taste auszuführen.
- Zum Klicken und Ziehen tippen und ziehen Sie den Stift.

# <span id="page-18-0"></span>**Tablettfunktion**

Wenn Sie Easy Interactive Driver installiert haben, ist die Tablettfunktion unter Windows Vista oder Windows 7 aktiviert. Wenn auf demverwendeten Computer Office 2003/2007/2010 installiert ist, können Sie die Freihandfunktion der Office-Software benutzen, indem Sie den Easy Interactive Pen als Maus verwenden.

# **Systemanforderungen**

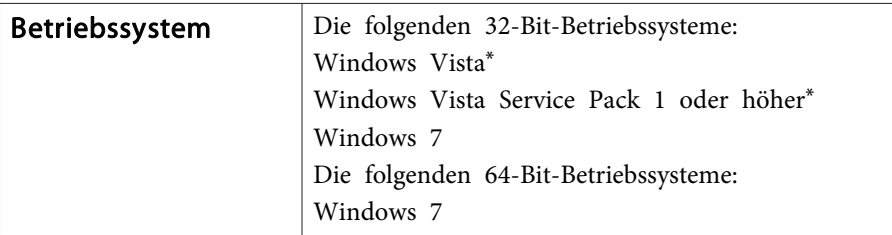

\* Mit Ausnahme der Starter Edition.

# **Überprüfung der Verfügbarkeit**

Wenn die Option "Easy Interactive Driver" installiert wurde, überprüfen Sie, dass die Tablettfunktion aktiviert ist.

#### **Windows 7**

Klicken Sie auf **Systemsteuerung** - **System und Sicherheit** und dann auf **System**.

Wird unter **Stift- und Fingereingabe** die Meldung **Stift- und Einzelfingereingabe verfügbar** angezeigt, ist die Tablettfunktion aktiviert.

#### **Windows Vista**

Klicken Sie auf **Systemsteuerung** und dann auf **System**.

Wird unter **Tablet PC-Funktionalität** die Meldung **Verfügbar** angezeigt, kann die Tablettfunktion verwendet werden.

# <span id="page-19-0"></span>**Problemlösung**

Wenn mit Ihrem Produkt ein Problem auftritt, finden Sie im folgenden Abschnitt Informationen zur Fehlerbehebung.

# <span id="page-20-0"></span>**Probleme und Lösungen <sup>21</sup>**

### **Probleme mit dem Easy Interactive Pen**

- Vergewissern Sie sich, dass das USB-Kabel ordnungsgemäß an die Interactive Unit und den Computer angeschlossen ist.
- Ziehen Sie das USB-Kabel ab und stecken Sie es wieder ein.
- Wenn das Stiftsymbol nicht in der Taskleiste (Windows) oder dem Dock (Mac OS X) angezeigt wird, gehen Sie folgendermaßen vor:

#### **Windows**

Klicken Sie auf  $\bigoplus$  oder Start > Alle Programme bzw. Programme > EPSON Projector <sup>&</sup>gt; Easy Interactive Driver.

#### **Mac OS X**

Öffnen Sie den Ordner Programme und klicken Sie auf das Easy Interactive Driver-Symbol.

- Wenn auf dem Stiftsymbol ein rotes × angezeigt wird, sind der Computer und die Interactive Unit nicht ordnungsgemäß miteinander verbunden. Ziehen Sie das USB-Kabel ab und stecken Sie es wieder ein.
- Vergewissern Sie sich, dass der Ladezustand der Batterien des Stifts ausreicht. Wenn die Anzeige am Stift bei einem Druck auf die Taste nicht grün leuchtet, müssen Sie die Batterien ersetzen.
- Stellen Sie sich nicht zwischen die Interactive Unit und das projizierte Bild. Wenn zwischen der Interactive Unit und dem Stift irgendwelche Hindernisse vorhanden sind, lässt sich der Stift nicht ordnungsgemäß verwenden.
- Dimmen Sie die Raumbeleuchtung und schalten Sie die Neonbeleuchtung aus. Vergewissern Sie sich, dass die Projektionsfläche und der interaktive Empfänger keinem direkten Sonnenlicht oder anderen hellen Lichtquellen ausgesetzt sind.
- Halten Sie den Stift zur präzisen Verwendung leicht angewinkelt zur Projektionsfläche.

• Wenn die Position des Stifts nicht korrekt erkannt wird, müssen Sie die Kalibrierung unter Umständen noch einmal vornehmen. • [S.16](#page-15-0)

### **Probleme mit der Kalibrierung**

- Vergewissern Sie sich, dass die Interactive Unit und der Computer sicher mit dem USB-Kabel miteinander verbunden sind, falls die blinkenden Kreise nicht erscheinen, wenn Sie versuchen eine Kalibrierung vorzunehmen. • [S.14](#page-13-0) Versuchen Sie, Easy Interactive Driver neu zu starten. • [S.16](#page-15-0)
- Wenn die Kreise nicht zu blinken aufhören oder sie zu blinkenaufhören und automatisch schwarz werden, verdunkeln Sie den Raum oder schalten Sie etwaige in der Nähe der Projektionsfläche befindliche hellen Lichter aus.

### **Probleme mit der Tablettfunktion**

Wenn "Easy Interactive Driver" installiert wurde, wird der Treiber "Easy Interactive Virtual Tablet Driver", der die Verwendung der Tablettfunktion ermöglicht, automatisch installiert. Wurden schon andere Tablettgerätetreiber installiert und funktioniert die Tablettfunktion nicht ordnungsgemäß, deinstallieren Sie "Easy Interactive Virtual Tablet Driver".

Um nur den Treiber "Easy Interactive Virtual Tablet Driver" zu deinstallieren und dabei den "Easy Interactive Driver" installiert zu lassen, gehen Sie zu **Start** - **Systemsteuerung** - **Programme** - **Programm deinstallieren** und entfernen dann "Easy Interactive Virtual Tablet Driver".

<span id="page-21-0"></span>Wenn Sie Probleme feststellen sollten oder der Meinung sind, die Interactive Unit wäre beschädigt, nutzen Sie sie nicht weiter, sondern wenden Sie sich an Ihren Händler. Alternativ dazu können Sie unter [http://](http://www.epson.com) [www.epson.com](http://www.epson.com) die nächstgelegene Support- oder Serviceniederlassung ermitteln.

Prüfen Sie die Website regelmäßig auf Aktualisierungen der Easy Interactive Driver-Software.

# <span id="page-22-0"></span>**Hinweise**

# <span id="page-23-0"></span>**Allgemein**

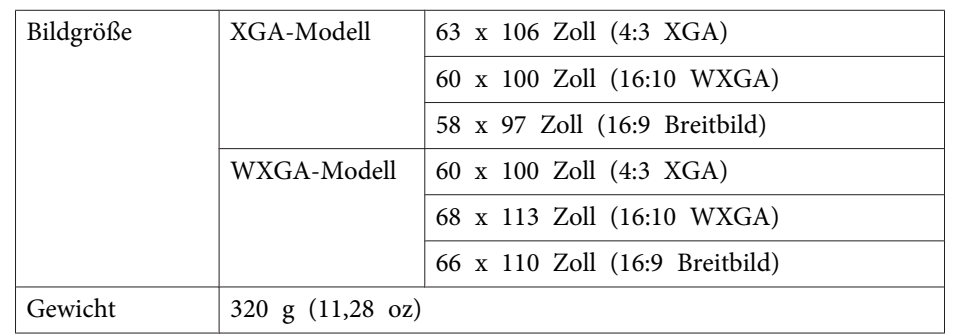

# **Abmessungen**

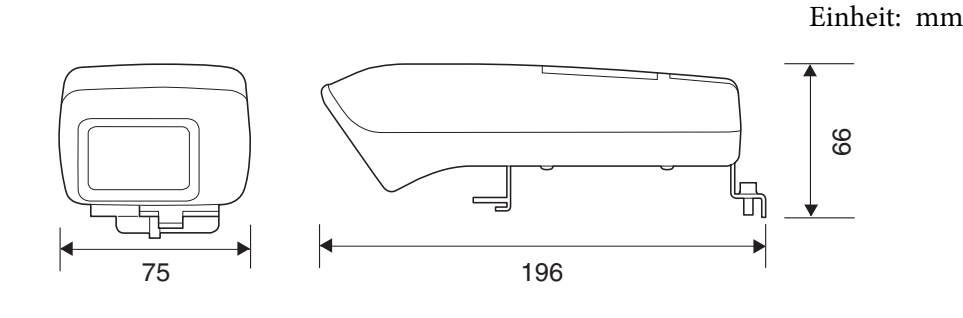

### **Elektrik**

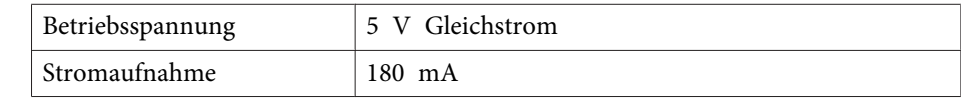

# **Umgebung**

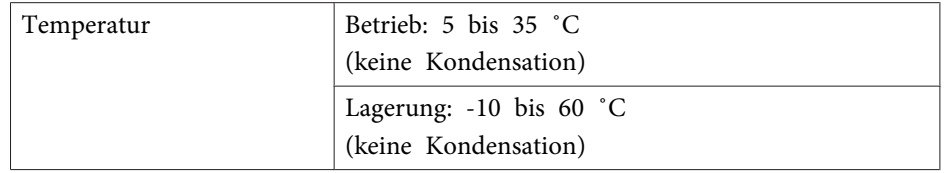

# **Easy Interactive Pen**

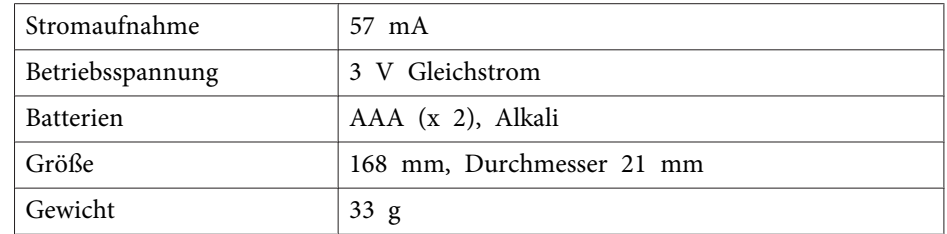

# <span id="page-24-0"></span>**Systemanforderungen**

#### **Unter Windows**

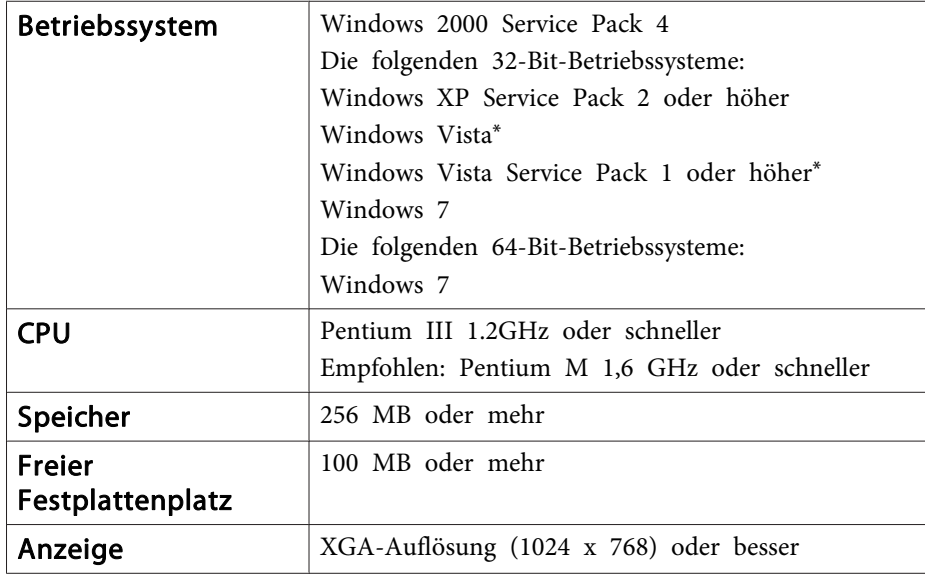

\* Mit Ausnahme der Starter Edition.

**Unter Mac OS X**

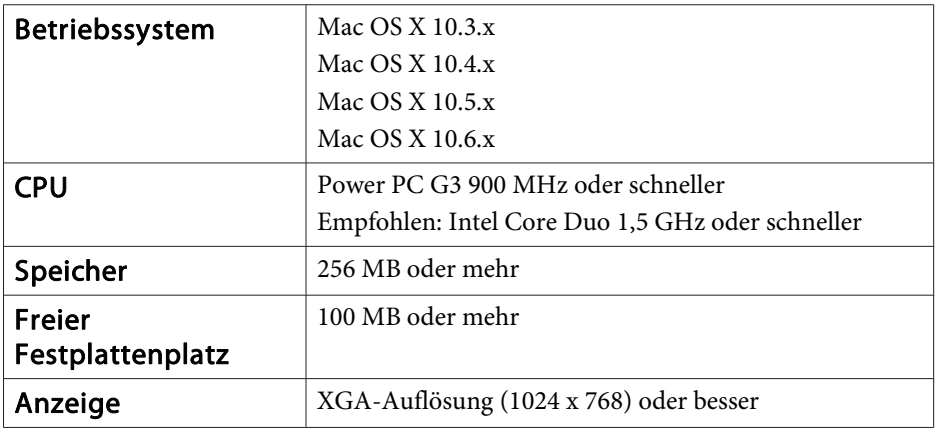

### <span id="page-25-0"></span>**Für Benutzer in den Vereinigten Staaten**

Dieses Gerät wurde getestet und hält die Grenzwerte für digitale Geräte der Klasse <sup>B</sup> ein, gemäß Teil <sup>15</sup> der FCC-Vorschriften (Federal Communications Commission). Diese Grenzwerte wurden konzipiert, um einen angemessenen Schutz gegen funktechnische Störungen in privaten Anlagen zu bieten. Dieses Gerät erzeug<sup>t</sup> und nutzt Hochfrequenzenergie und kann diese abstrahlen und den Funkverkehr stören, wenn es nicht anweisungsgemäß installiert und betrieben wird. Der Betrieb dieses Geräts kann zu schädlichen Störungen beim Empfang von Radio- und/oder Fernsehprogrammen führen. In bestimmten Installationen ist das Auftreten von Störungen jedoch nicht auszuschließen. Sollte dieses Gerät den Empfang von Radio- und Fernsehprogrammen stören, was sich durch Einund Ausschalten des Geräts nachprüfen lässt, müssen Sie die Störungen durch eine oder mehrere der folgenden Maßnahmen beheben:

- Richten Sie die Empfangsantenne neu aus oder verlegen Sie sie.
- Vergrößern Sie den Trennabstand zwischen Gerät und Empfänger.
- Schließen Sie das Gerät an eine Steckdose an, die von einem anderen Stromkreis als dem Empfänger versorg<sup>t</sup> wird.
- Lassen Sie sich von einem Fachhändler oder erfahrenen Radio-/ Fernsehtechniker beraten.

### **WARNUNG**

Die Verwendung eines nicht abgeschirmten Schnittstellenkabels für dieses Gerät kann einen Verstoß gegen die FCC-Zertifizierung dieses Geräts bedeuten und zu Störpegeln führen, die die von der FCC für dieses Gerät festgelegten Grenzwerte überschreiten. Es liegt in der Verantwortung des Benutzers, ein abgeschirmtes Schnittstellenkabel für dieses Gerät zu beschaffen und zu verwenden. Wenn dieses Gerät über mehr als einen Schnittstellensteckverbinder verfügt, lassen Sie Kabel zu ungenutzten Schnittstellen nicht angeschlossen. Änderungen oder Ergänzungen, denen der Hersteller nicht ausdrücklich zugestimmt hat, können dazu führen, dass die Verwendungsbefugnis des Benutzers für dieses Gerät unwirksam wird.

<span id="page-26-0"></span>Alle Rechte vorbehalten. Ohne vorherige schriftliche Genehmigung der Epson Deutschland GmbH dürfen diese Bedienungsanleitung oder Teile hieraus in keiner Form (z.B. Druck, Fotokopie, Mikrofilm, elektronisch oder ein anderes Verfahren), vervielfältigt oder verbreitet werden.

Die in dieser Bedienungsanleitung verwendeten Bilder oder Illustrationen, insbesondere die Darstellung der Bildschirmanzeigen, können von den tatsächlichen Gegebenheiten abweichen.

# **Markenzeichen**

Macintosh, Mac und Mac OS sind eingetragene Markenzeichen von Apple Inc.

Microsoft, Windows, Windows Vista, Windows <sup>7</sup> und das Windows Logo sind Markenzeichen oder eingetragene Markenzeichen der Microsoft Corporation in den USA und/oder anderen Ländern.

Epson verzichtet auf jedwede Rechte an diesen Marken.

© SEIKO EPSON CORPORATION 2011. All rights reserved.